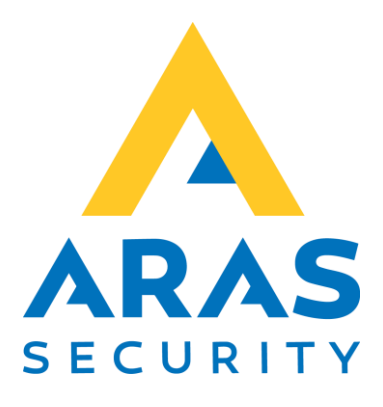

# SIMS Server Installationsmanual

# Gældende fra SIMS Server 6.1.130

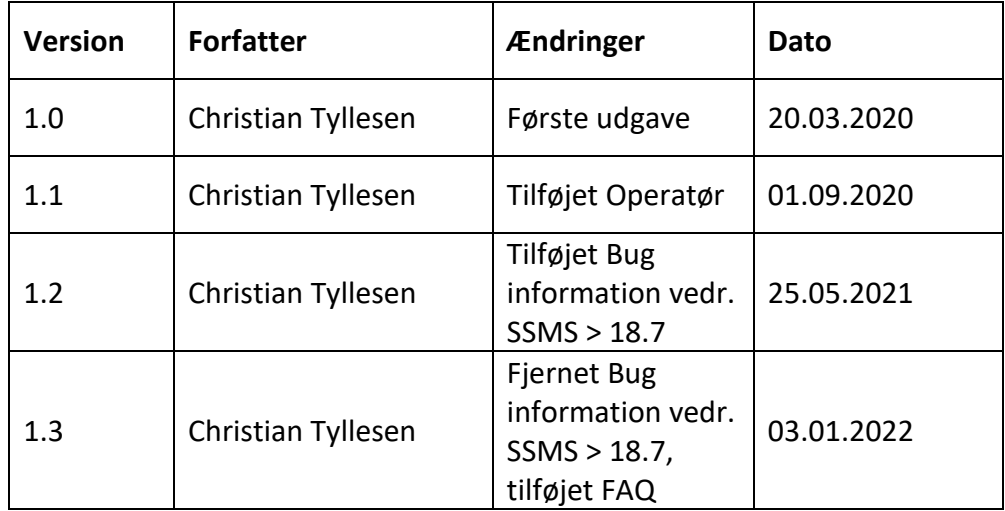

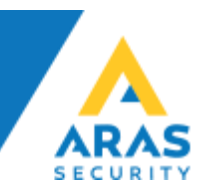

# Indhold

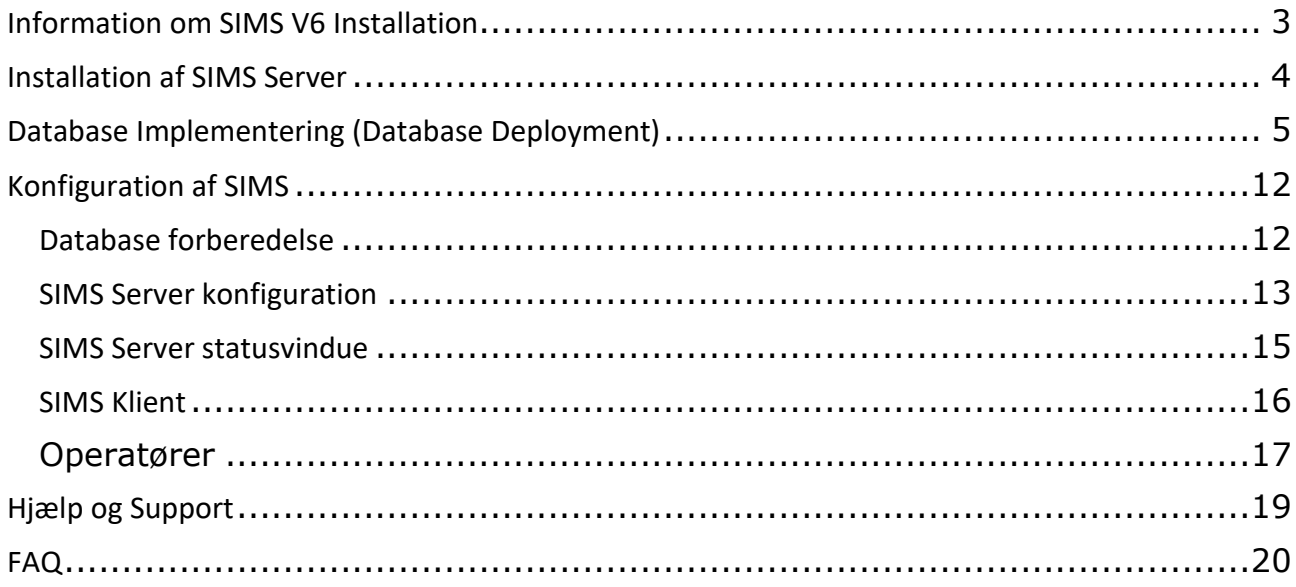

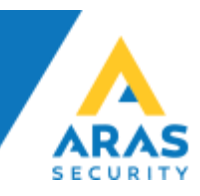

#### <span id="page-2-0"></span>Information om SIMS V6 Installation

SIMS Software kan installeres på Windows OS som stadig er omfattet af Microsoft Livscyklus. Vi anbefaler at benytte Windows 10 til SIMS Klient installationer, og Windows Server 2016 eller nyere til SIMS Server installationer.

SIMS Server kræver Microsoft SQL Server, Express, Standard og Enterprise er understøttet, og lige som OS skal den stadig være omfattet af Microsoft Livscyklus.

Denne guide dækker Microsoft SQL Server 2014 og nyere, hvis du vil installere på en ældre SQL Server, kan du kontakte ARAS for at få udleveret en tilsvarende installations manual. Vær opmærksom på at vi forbeholder os ret til ikke at yde support og opsætningshjælp til produkter der ikke længere er omfattet af Microsoft Livscyklus.

Det er et krav at der er installeret .NET 3.5 og .NET 4.0, samt de seneste Windows opdateringer.

SIMS software består af 32 bit applikationer, og da Windows har 32 bit understøttelse uanset om det er en 32 eller 64 bit Windows version, er det underordnet hvilken Windows version der vælges.

SIMS databasen kan installeres på flere måder, afhængig af om kunden allerede egne SQL Servere, benytter Azure SQL, eller vælger at lave det som en stand-alone installation med SQL Express. De forskellige metoder beskrives herunder.

Hvis man benytter en eksisterende SQL Server, eller vælger at installere en SQL Express, er det en forudsætning at SQL Serveren bliver konfigureret til at understøtte SQL Authentication (Mixed mode) da SIMS Serveren kommunikerer med databasen gennem en SQL bruger. Det er ikke muligt at benytte AD brugere eller Windows brugere i det hele taget til kommunikation mellem SIMS Server og database.

Det er valgfrit om man ønsker at installere SIMS på en Virtuel server, eller en Fysisk server. Du kan finde vores kravspecifikation til SIMS på vores hjemmeside.

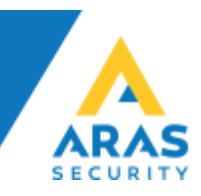

#### <span id="page-3-0"></span>Installation af SIMS Server

Installér SIMS Software (Installer kan hentes på aras.dk) det er en simpel installer, vi foreslår at lade softwaren installere i C:\SIMSV6\, men installationsstien er valgfri. Vær opmærksom på at installation i Program Files stiller krav til deling af installationsmappen, da applikationen skriver direkte i mappen.

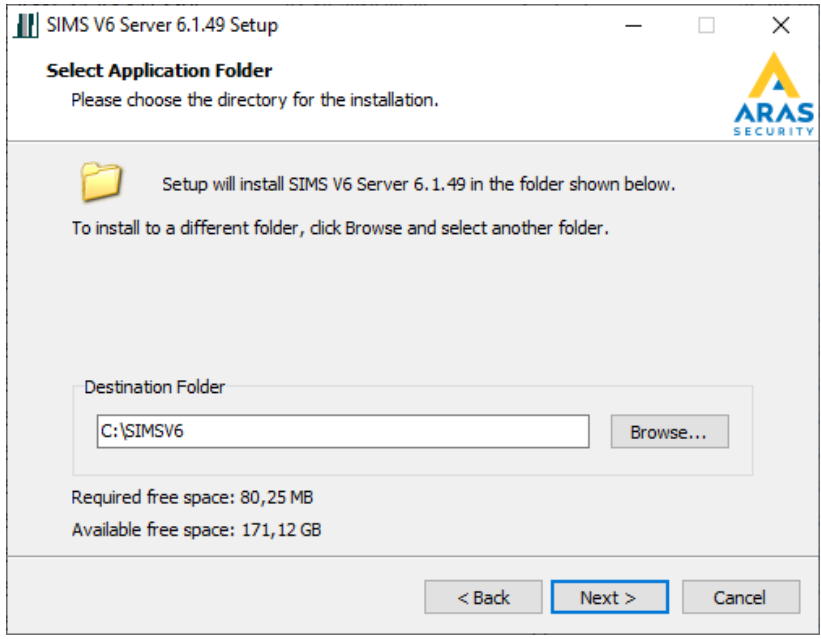

Når installationen er færdig, er det muligt at installere SIMS Server som en Service, det anbefaler vi at man gør, så SIMS Server automatisk starter når Windows genstartes.

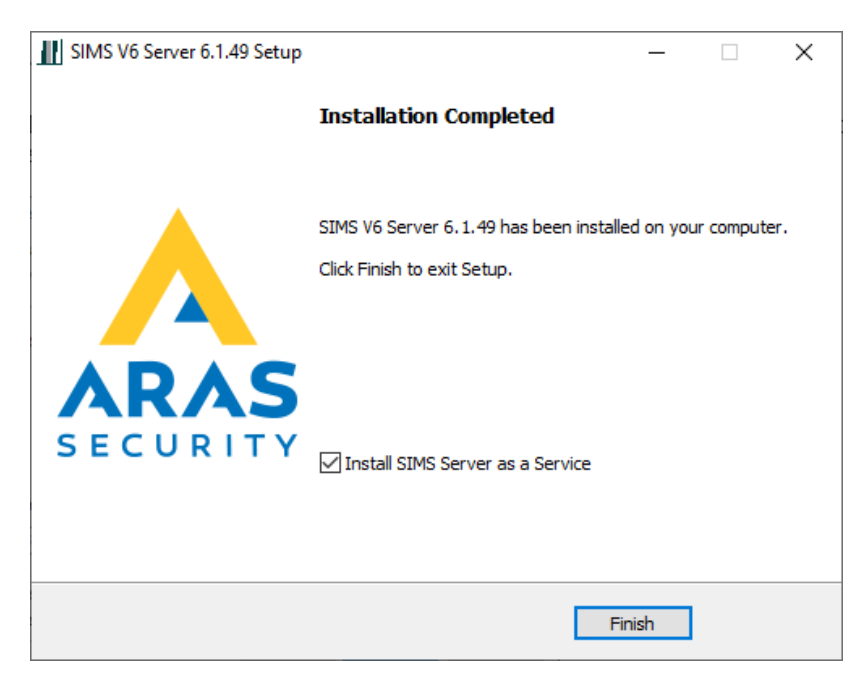

Vi konfigurer SIMS Server senere i denne guide.

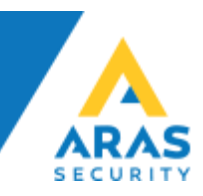

# <span id="page-4-0"></span>Database Implementering (Database Deployment)

Vi anbefaler at benytte den seneste udgave af Microsoft SQL Server Management Studio.

• Start Microsoft SQL Server Management Studio, Højreklik på Databases, og vælg Import Data-tier Application…

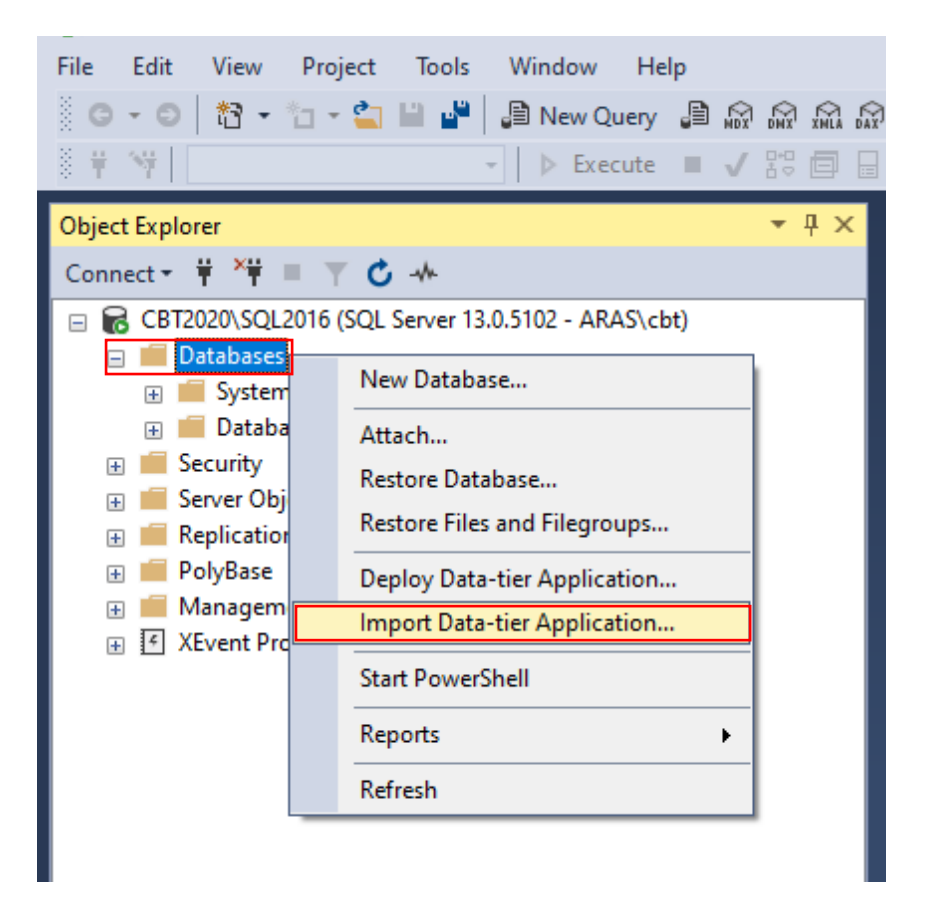

#### Klik på Import Settings og klik på Browse

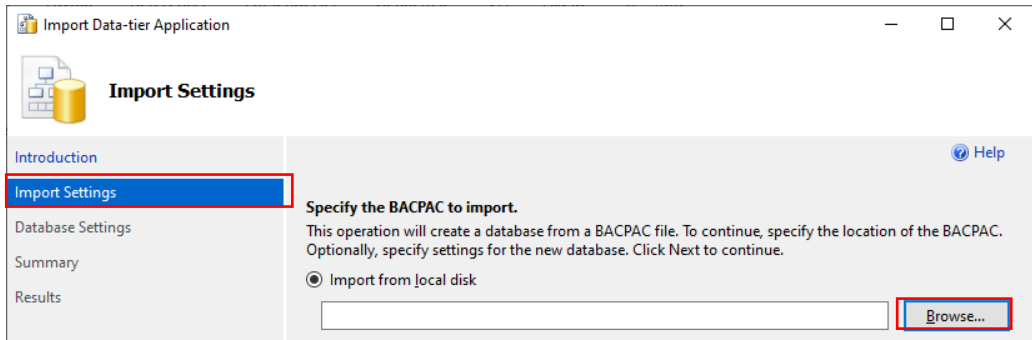

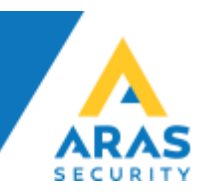

#### Vælg NOX.bacpac fra stien, C:\SIMSV6\Databases & Manuals\DK\2014 to latest\ og klik Open

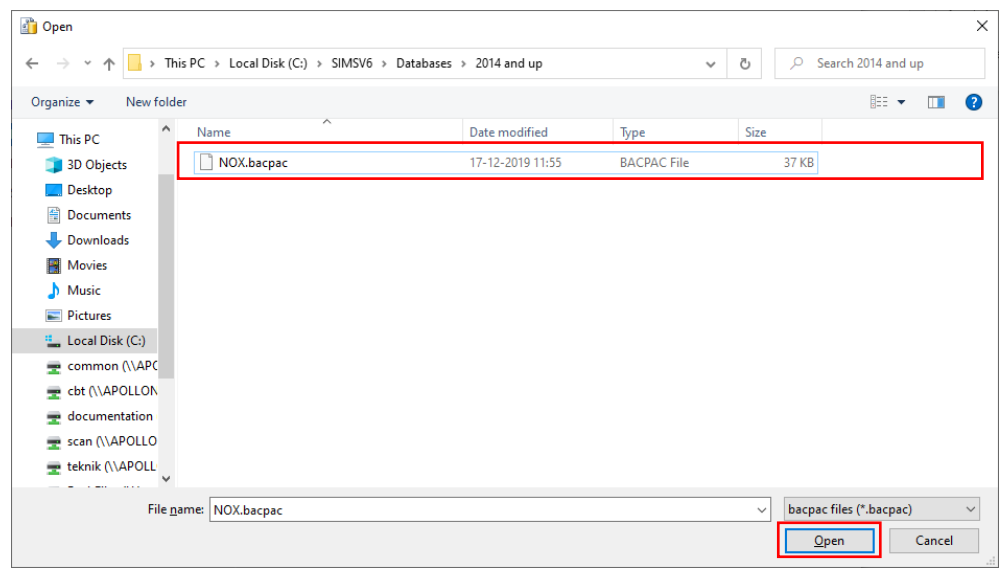

#### Klik Next

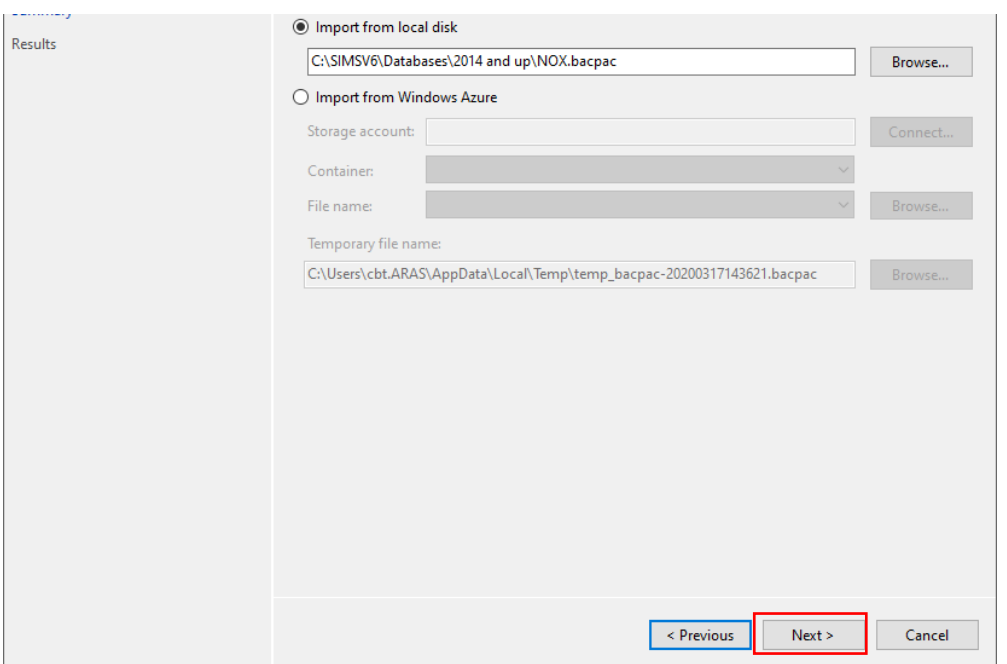

#### NB!

I mappen C:\SIMSV6\Databases\ findes desuden en mappe der hedder 2012, den er bevaret for bagud kompatibilitet og finder ikke anvendelse i denne guide.

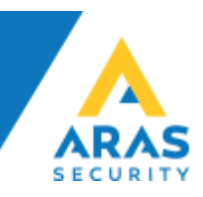

Her kan du ændre stien hvor du gemme datafilerne, det er kun nødvendigt hvis du ved hvad det betyder, ellers skal du bare klikke Next

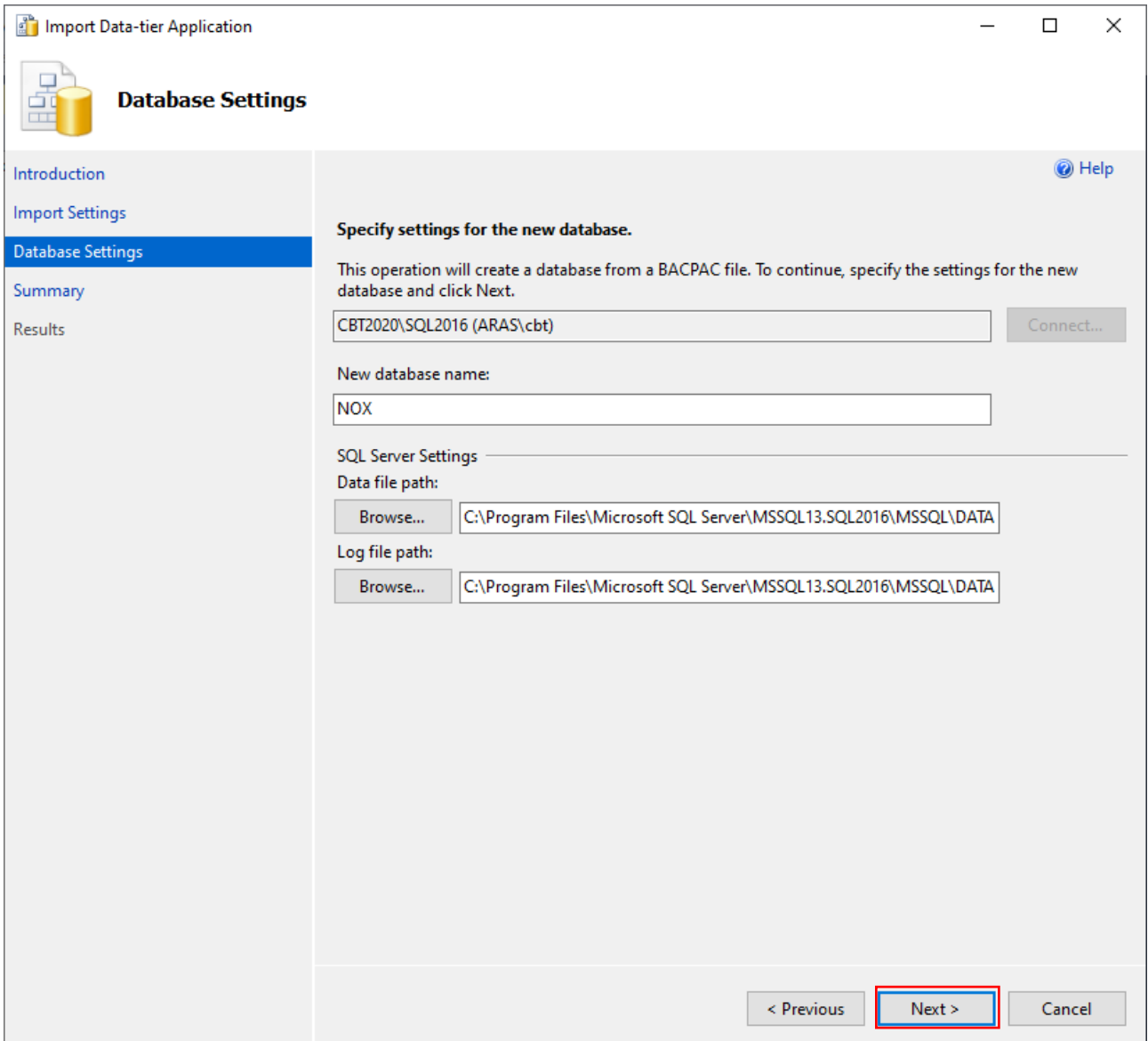

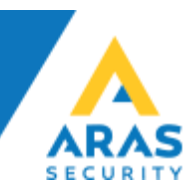

#### Klik på Finish for at påbegynde databaseimplementeringen

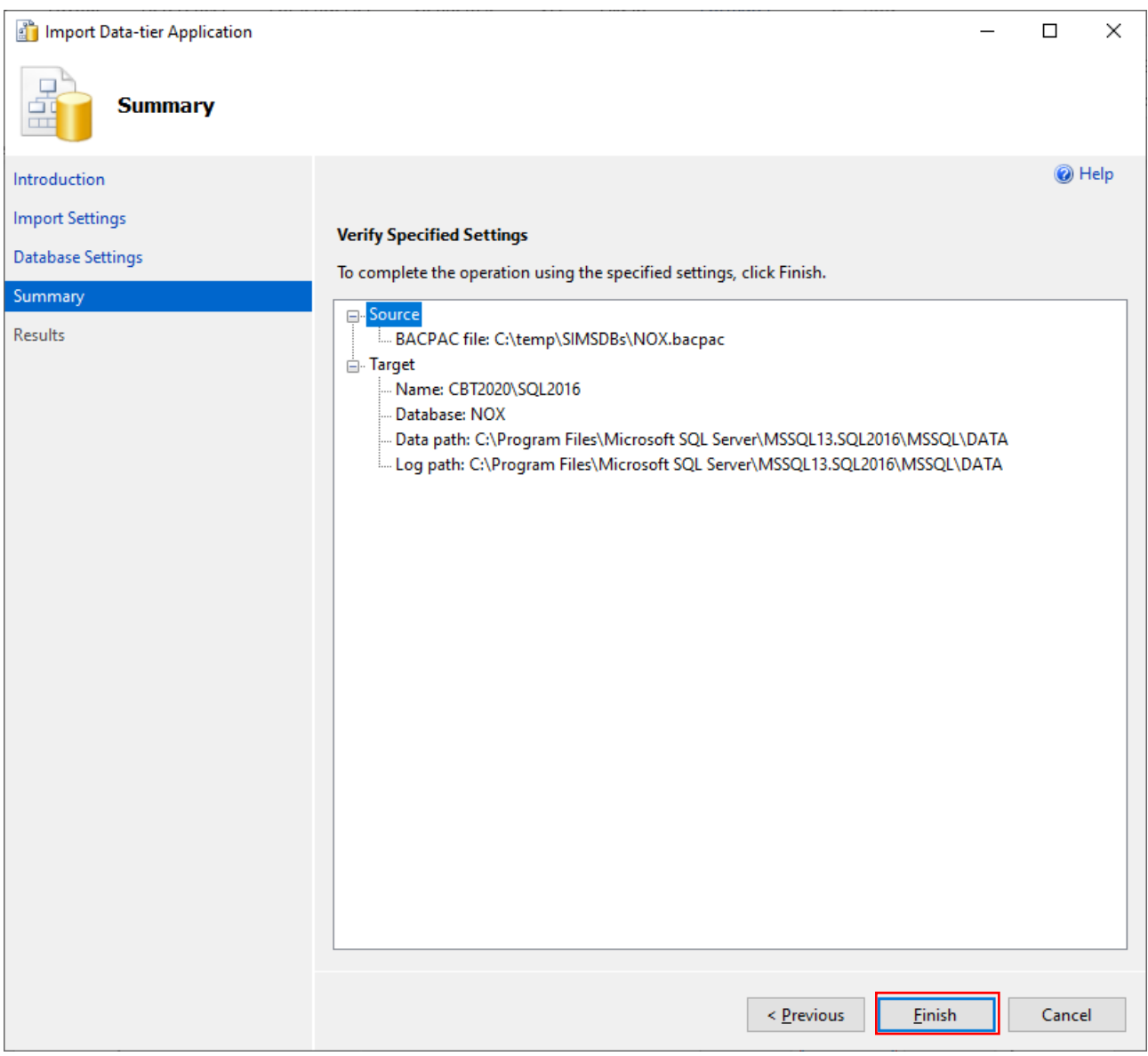

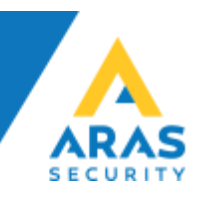

Når du ser dette vindue, vil implementeringen være færdig, kontrollér at alt er gået godt. Grønne flueben hele vejen fortæller at alt er gået efter planen.

Klik på Close

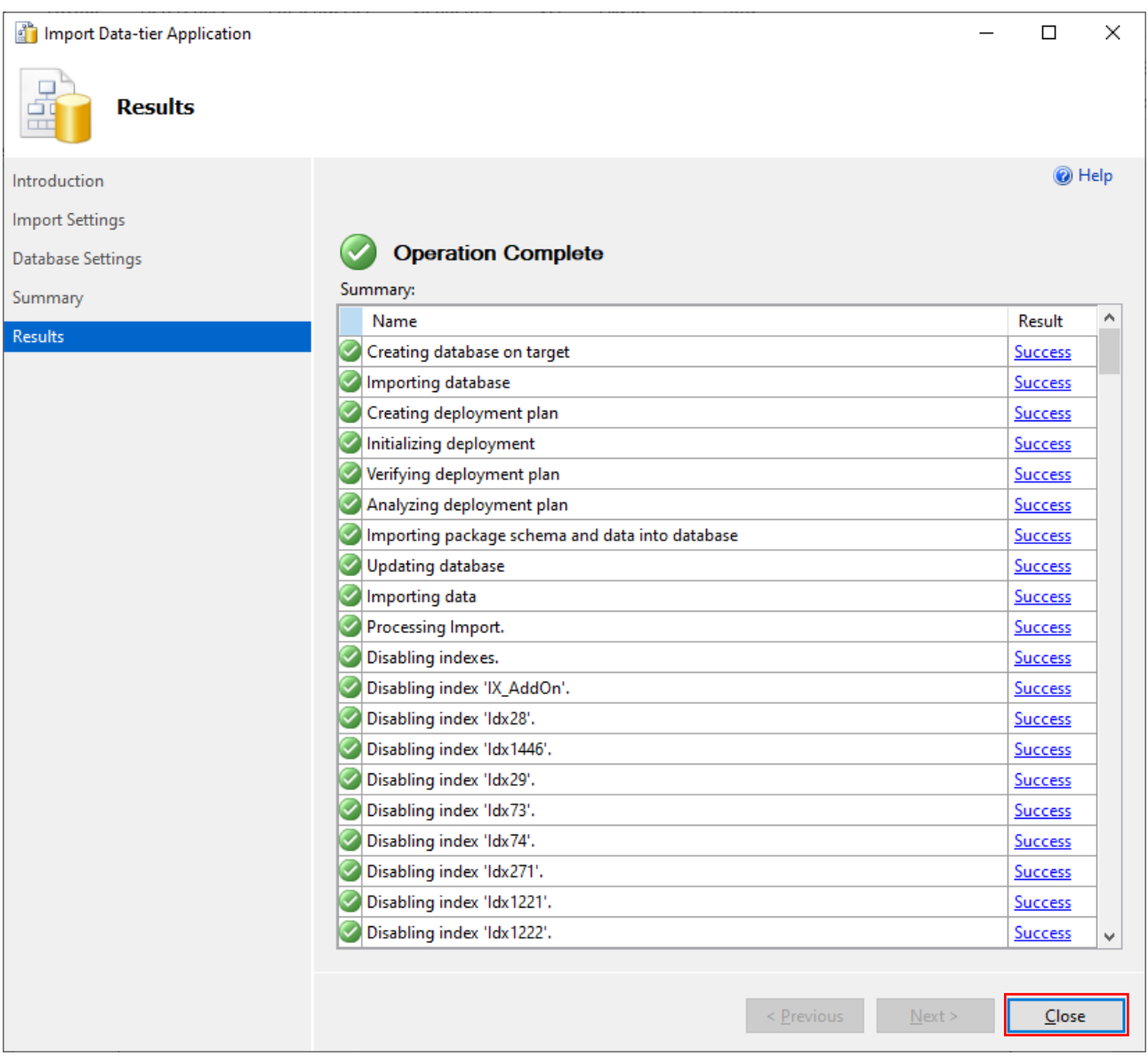

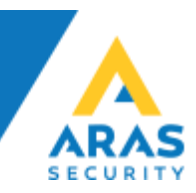

#### **Der skal oprettes en SQL bruger til SIMS**

• Åbn "Security" og højreklik på "Logins" og vælg "New Login…"

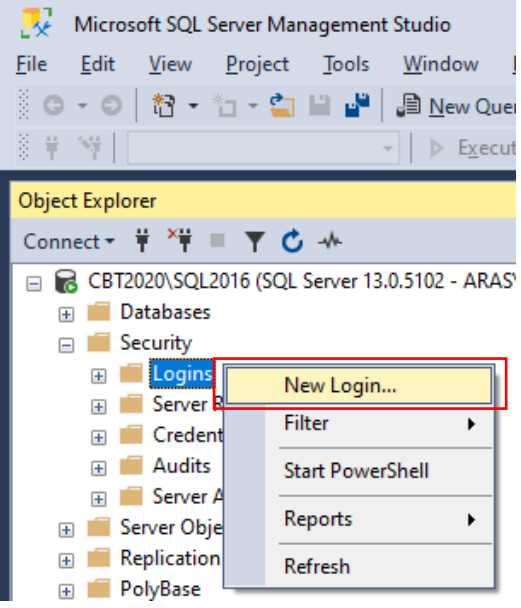

• Under General, udfyld Login name vælg SQL Server authentication, udfyld Password samt Confirm Password. Vi anbefaler at bruge et stærkt password, og behold gerne Enforce password policy optionen markeret. Du bør fjerne Enforce password expiration og User must change at next login optionerne, da det giver uhensigtsmæssige udfordringer hvis man skal huske at skifte password efter visse tidsintervaller.

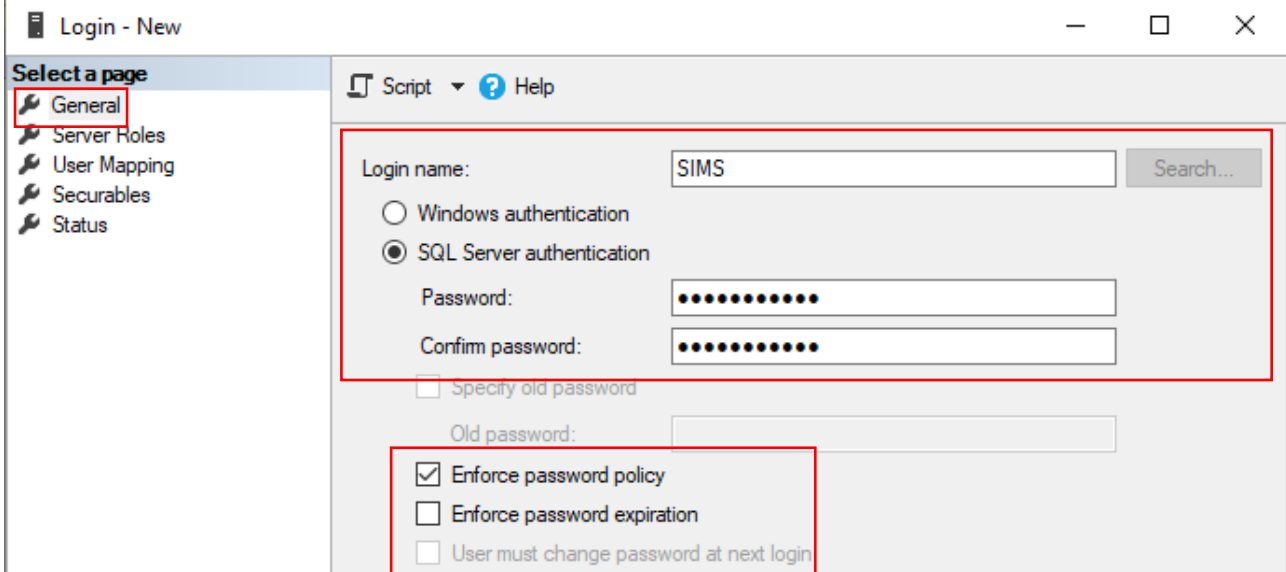

• Under User Mapping, og under Users mapped to this login, vælges NOX og under Database role membership for NOX vælges db\_owner (public er forud valgt og kan ikke ændres) –

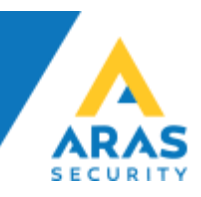

• Klik OK for at gemme

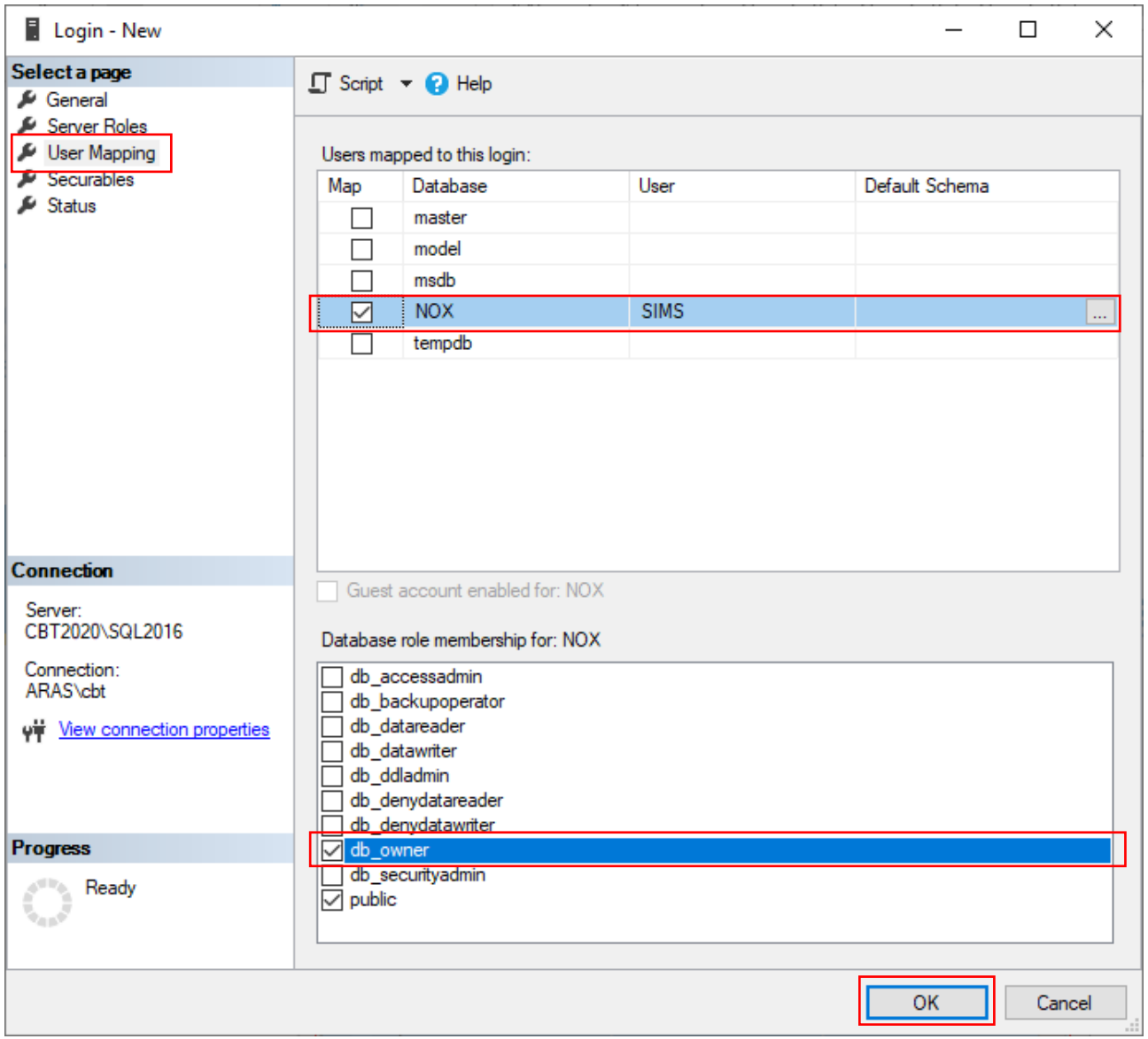

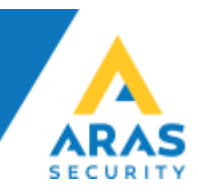

# <span id="page-11-0"></span>Konfiguration af SIMS

#### <span id="page-11-1"></span>Database forberedelse

Først skal der oprettes forbindelse med databasen for opdatering til seneste udgave af SQL-parametre i databasen.

• Kør SQL Update fra skrivebordet, eller Windows menuen

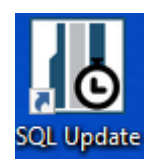

- Udfyld Server Name, Database Name Username og Password, og klik SQL Database update.
- Når der står done:UPDATE Config SET SQLUpdateUpTo=x, kan vinduet lukkes.
- Funktionerne, Backup, Restore, Rename og Update Database Structure, må kun bruges hvis du ved hvad de gør, eller i samråd med ARAS.

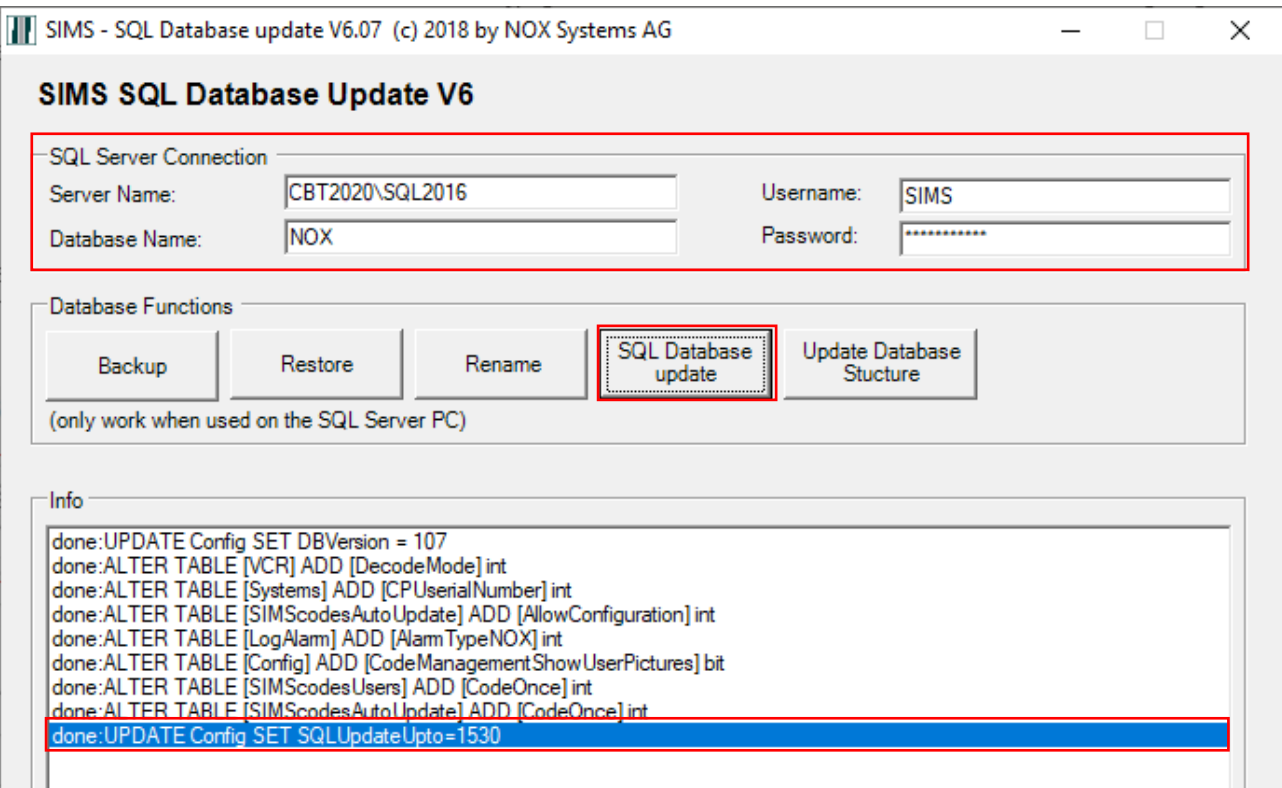

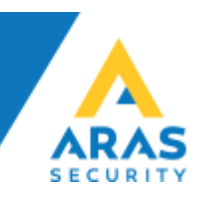

## <span id="page-12-0"></span>SIMS Server konfiguration

• Kør SIMS Config fra skrivebordet, eller Windows menuen

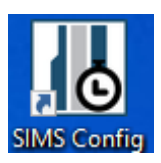

• Vælg SQL Server connection og udfyld Database name, samt SQL Server Connection parametre og tryk Connect

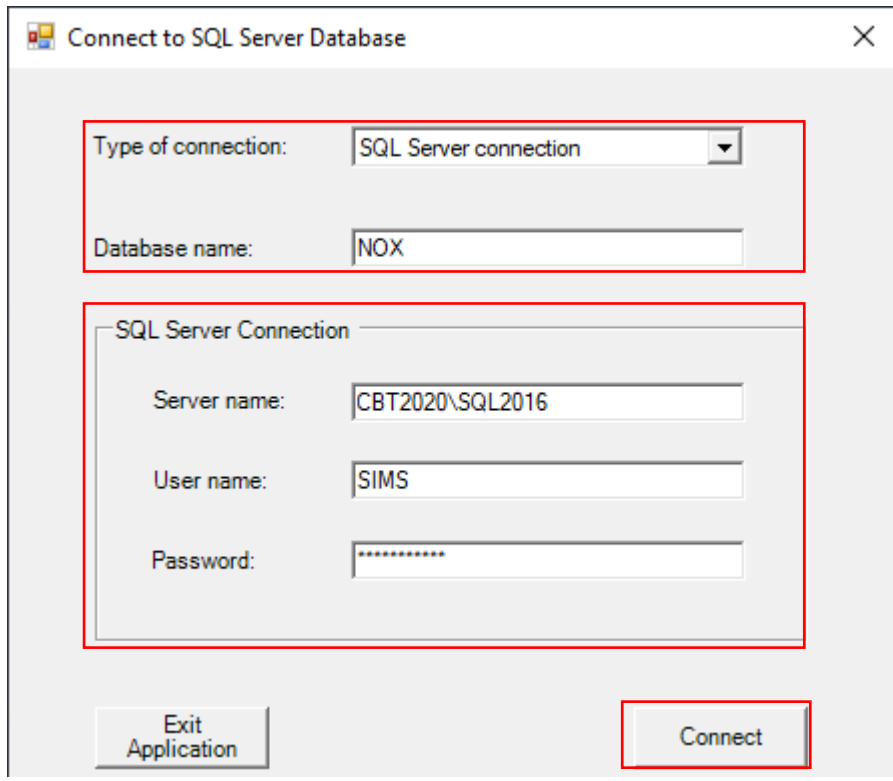

• Log ind med Username demo og Password demo

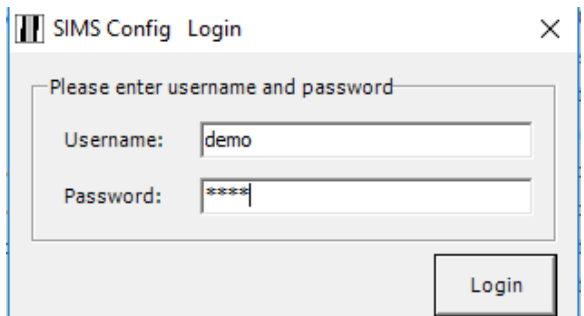

• Konfigurér SIMS efter eget ønske

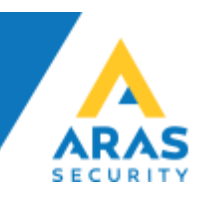

• Der skal angives en Encryption key for Client, den kan være både tal og bogstaver, og skal indtastes førte gang en Klient App forbinder til SIMS Server.

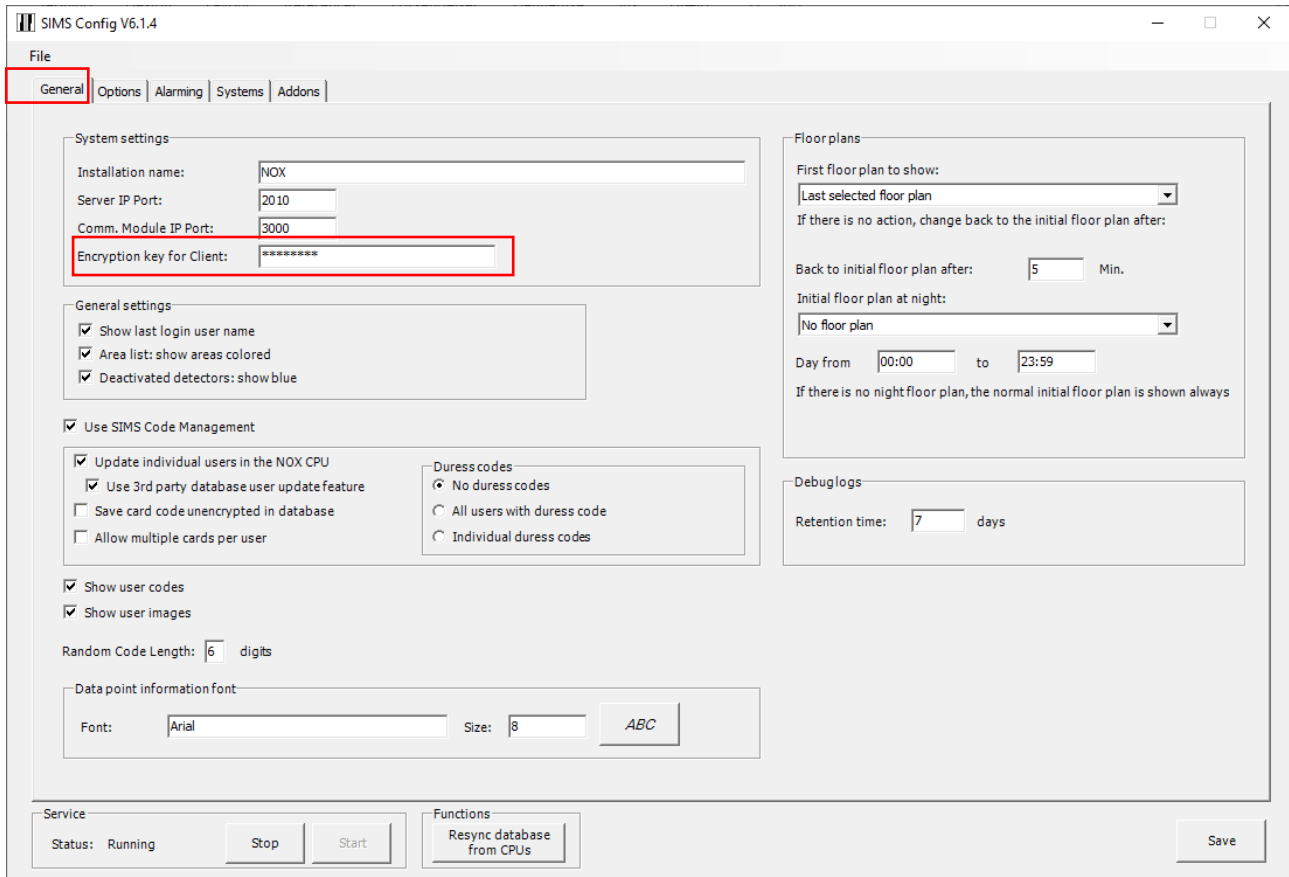

• Indtast Name, IP Address og Usercode for hver NOX central

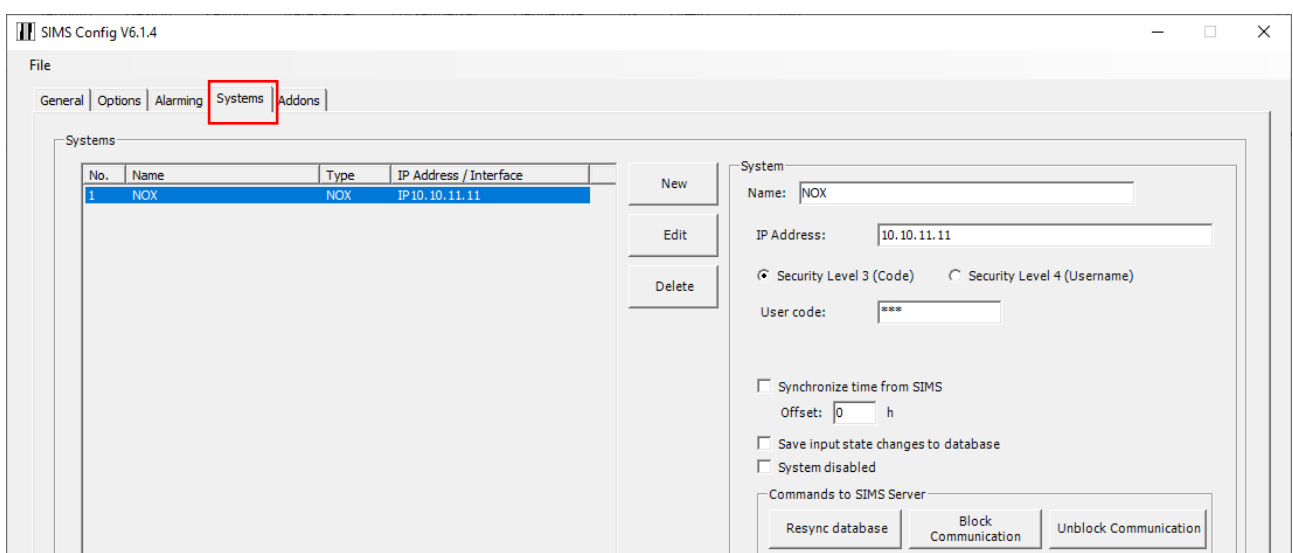

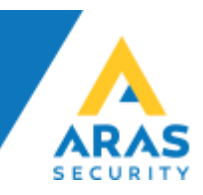

#### <span id="page-14-0"></span>SIMS Server statusvindue

• Du skal nu starte SIMS Server fra skrivebordet, eller Windows menuen

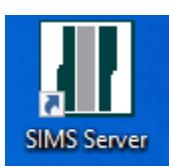

• Når SIMS Server er startet, vises infovinduet

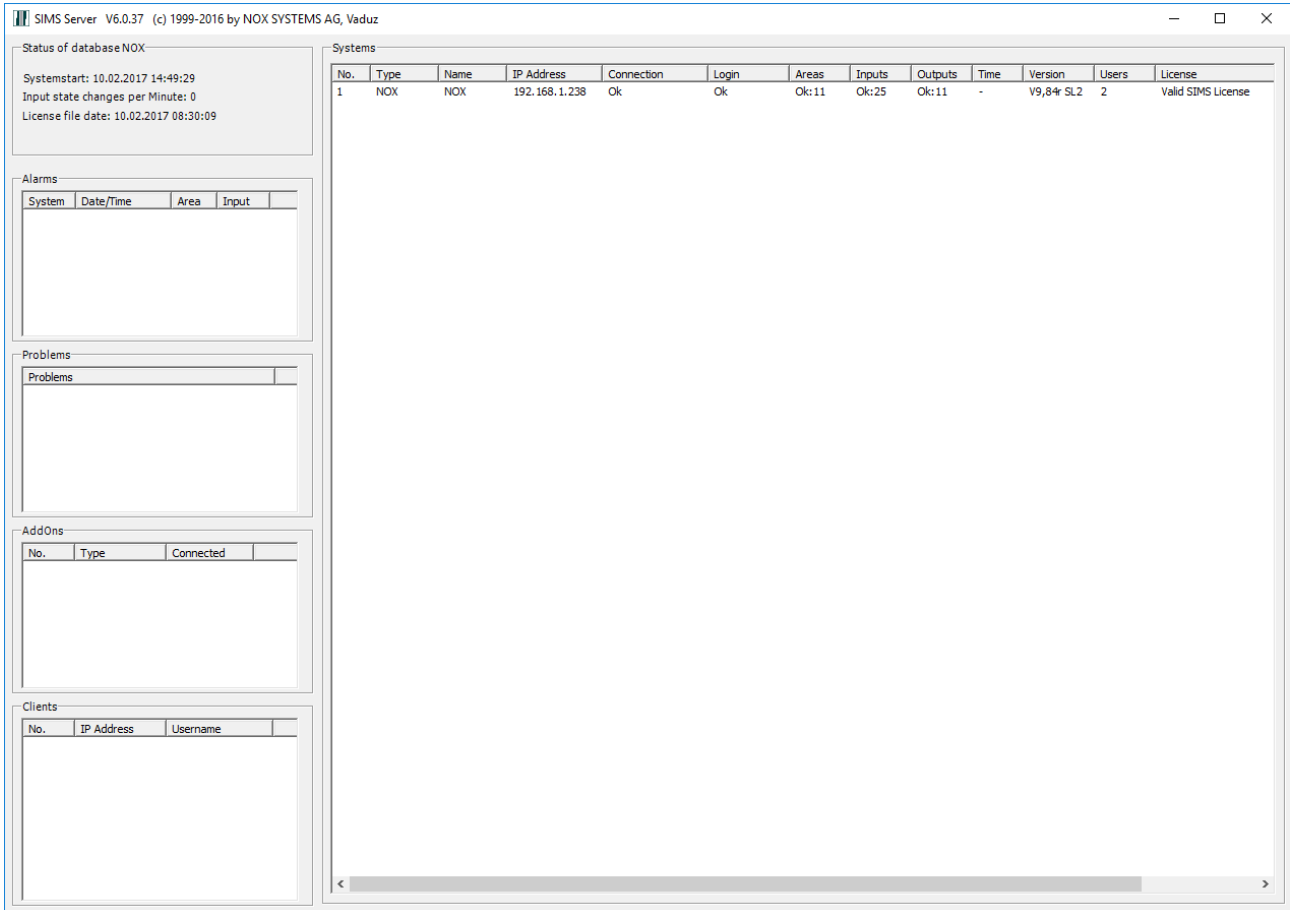

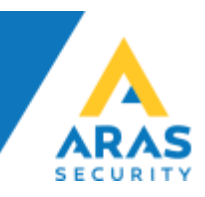

#### <span id="page-15-0"></span>SIMS Klient

• Du skal nu starte SIMS Client fra skrivebordet, eller Windows menuen.

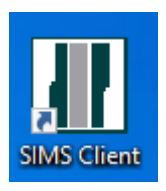

• Når SIMS Klient startes første gang, skal der indtastes den Encryption key der er valgt i SIMS Config.

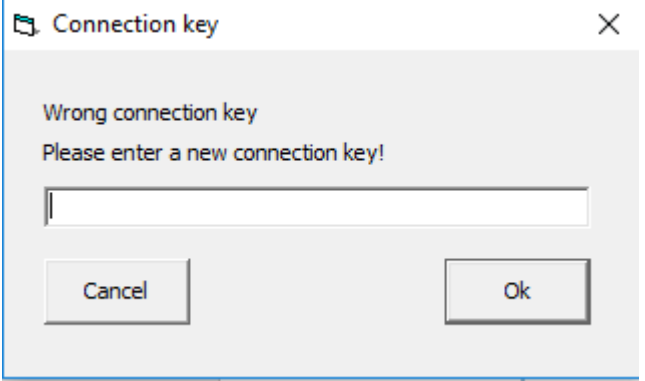

• log ind med Operatørnavn demo og Adgangskode demo

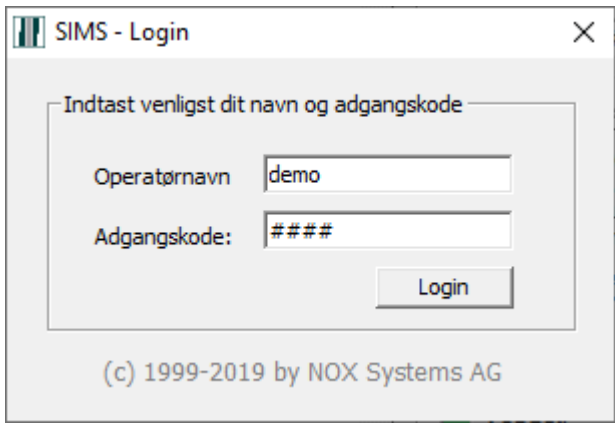

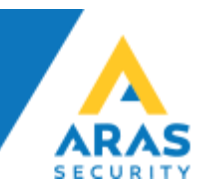

#### <span id="page-16-0"></span>Operatører

• Ved første login vil "demo" operatøren tale Tysk, dette skal ændres under "Editieren" -> "Bediener"

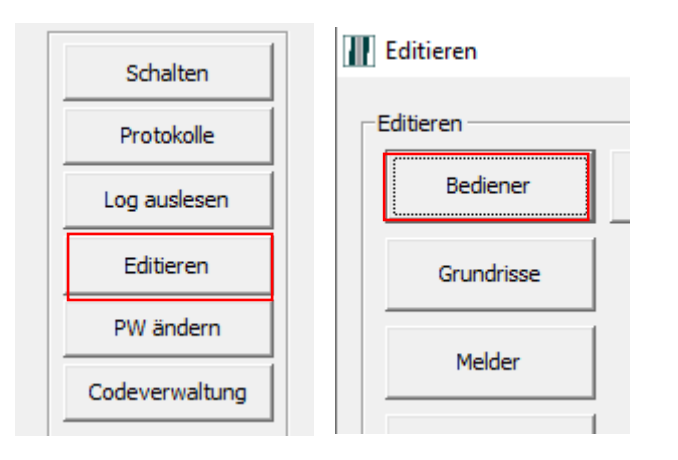

• Dobbeltklik på "Demo" eller marker "Demo" og klik på knappen "Ändern"

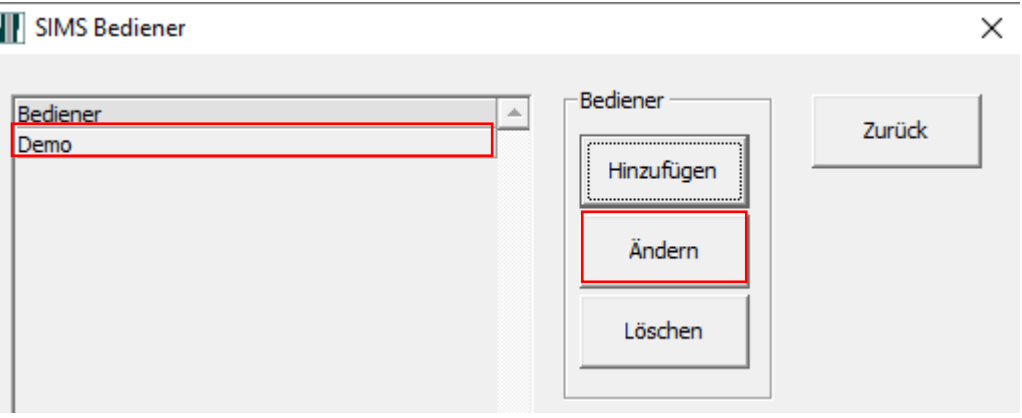

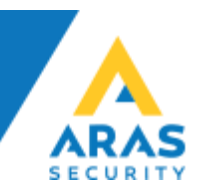

• Udfyld "Vor-/Nachname", "Profil", "Sprache" og klik på knappen "Speichern"

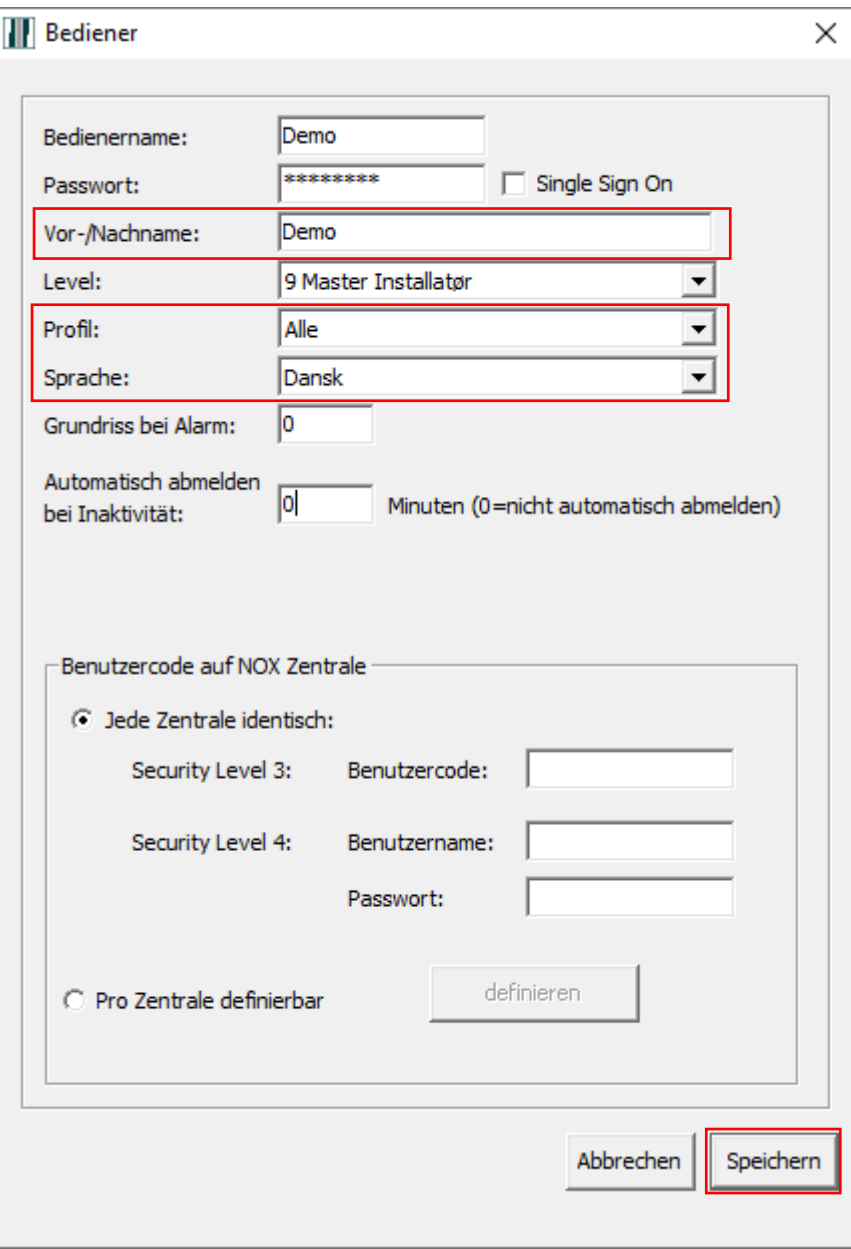

- Klik på krydserne for at lukke vinduerne, og logge ud. Log nu ind igen med demo/demo og sproget vil nu være Dansk.
- Følg samme fremgangsmåde for at oprette en ny operatør, husk at angive en korrekt NOX kode for at være i stand til at betjene SIMS samt at kunne oprette tegninger og døre.
- Du kan nu gå i gang med at konfigurere SIMS Grafik, Operatører, Bruger Administration, osv.

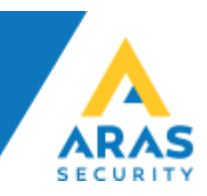

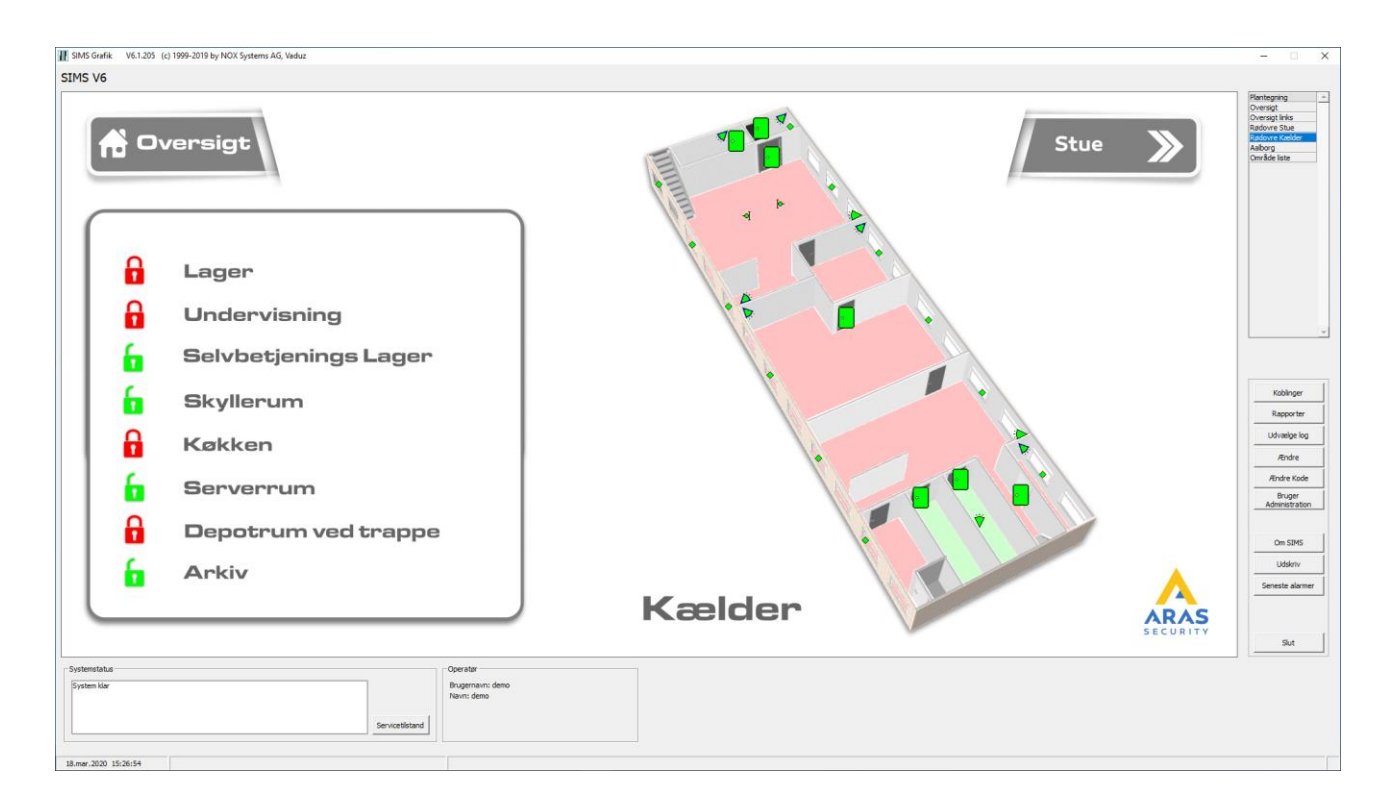

## <span id="page-18-0"></span>Hjælp og Support

Du kan finde flere guides og manualer på vores hjemmeside, [https://www.aras.dk](https://www.aras.dk/) under Support.

Du kan skrive til vores Support medarbejdere på [support@aras.dk](mailto:support@aras.dk) der bliver automatisk oprettet en sag i vores sagsstyringssystem ved denne type henvendelser.

Du kan også vælge at ringe til os på +45 70 27 40 90 og vælge Support.

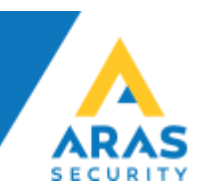

# <span id="page-19-0"></span>FAQ

Q: Hvilke netværksporte er i brug indgående?

A: Standardporten er 2010 (TCP) den kan ændres hvis der er behov for det.

Q: Hvilke porte skal åbnes udgående, og hvortil?

A: SIMS kommunikerer med NOX centralerne på port 4322 (TCP), dvs. der skal åbnes for adgang udgående til NOX Centralerne.

Q: Hvilken port benytter SIMS til at forbinde til SQL Databasen?

A: Standard porten er 1433 (TCP), dog kan porten være dynamisk tildelt, i så fald kender vi ikke porten på forhånd da den tildeles fra SQL Serveren og kan variere.

Q: Hvordan er datakommunikationen sikret?

A: SIMS og NOX benytter AES krypterings teknologien til kommunikation mellem Server og Klienter, samt mellem Server og NOX Centralerne.

Q: Kan man konfigurere NOX Centralerne fra SIMS Serveren?

A: Det er ikke muligt at konfigurere NOX Centraler direkte i SIMS applikationen. Det kræver at man installerer NOX Config, og får åbnet yderligere 2 porte ud mod NOX Centralerne. For at NOX Config fungerer skal portene 4321 (TCP), 4322 (TCP) og 6251 (TCP) tillades udgående, herefter vil det være muligt at konfigurere NOX Centralerne i NOX Config applikationen.